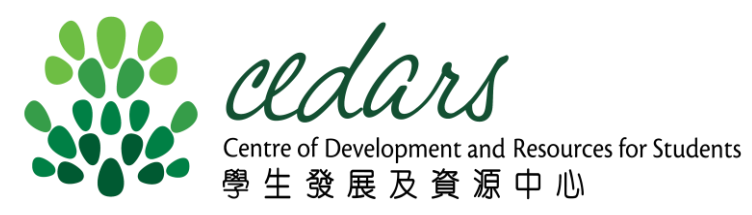

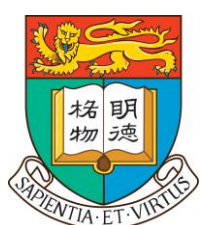

# **HKU ITC STEM INTERNSHIP SCHEME**

# NETjobs User Guide For Employers

### Register an account

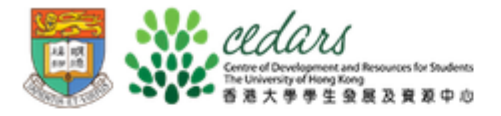

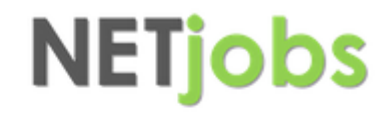

- 1. Visit NETjobs. [https://web2.cedars.hku.hk/jobs/main.](https://web2.cedars.hku.hk/jobs/main.php) php
- 2. Choose "**Employer to post a fulltime/part-time/internship/temporary position**", then a new page will pop up.
	- a) If you do not have an account, please click "**Sign Up Here**".
	- b) If you have an account, please enter the log in details.

NETjobs is an exclusive internet job information system for HKU students and graduates. It advertises vacancies for:

- Full-time jobs
- Part-time jobs
- Internship positions (e.g. Summer, Winter or other terms)
- Temporary jobs

#### **SIGN IN AS:**

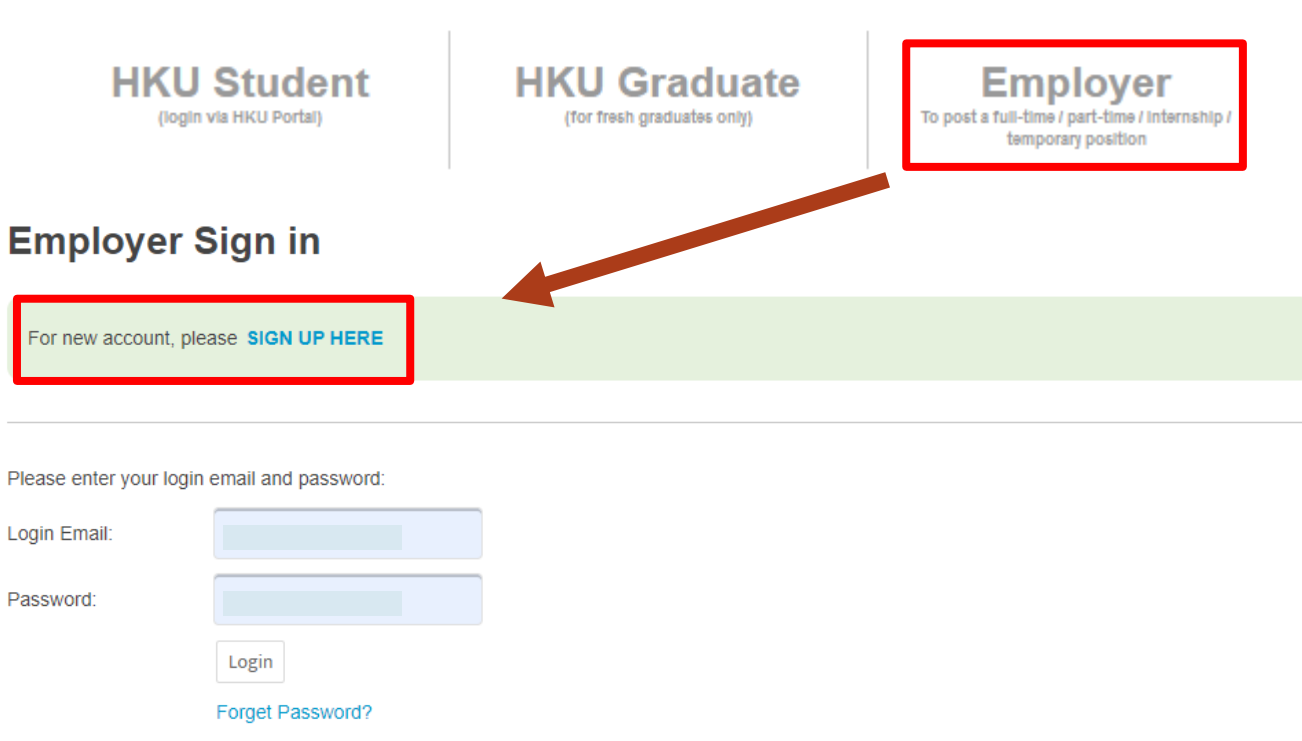

## Register an account

- 1. Fill in your company details
- 2. Submit required documents
	- **a) Private companies:** Business Registration Certificate
	- **b) NGOs or other charities:**  Section 88
- 3. CEDARS verifies applications, accounts shall be activated once approved.

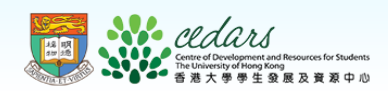

### **NETjobs**

#### **Employer Account Registration**

Please complete this registration form (\* indicates a required field):

\* Email Address for NETjobs Login: (Only accept company registered domain email)

NOTE: All system notification emails will be sent to

 $\Box$  By checking this box, we declare that the login email is the this email address. This email cannot be changed designated company / organization email, which serves the purpose once approved. of direct recruitment for our company / organization.

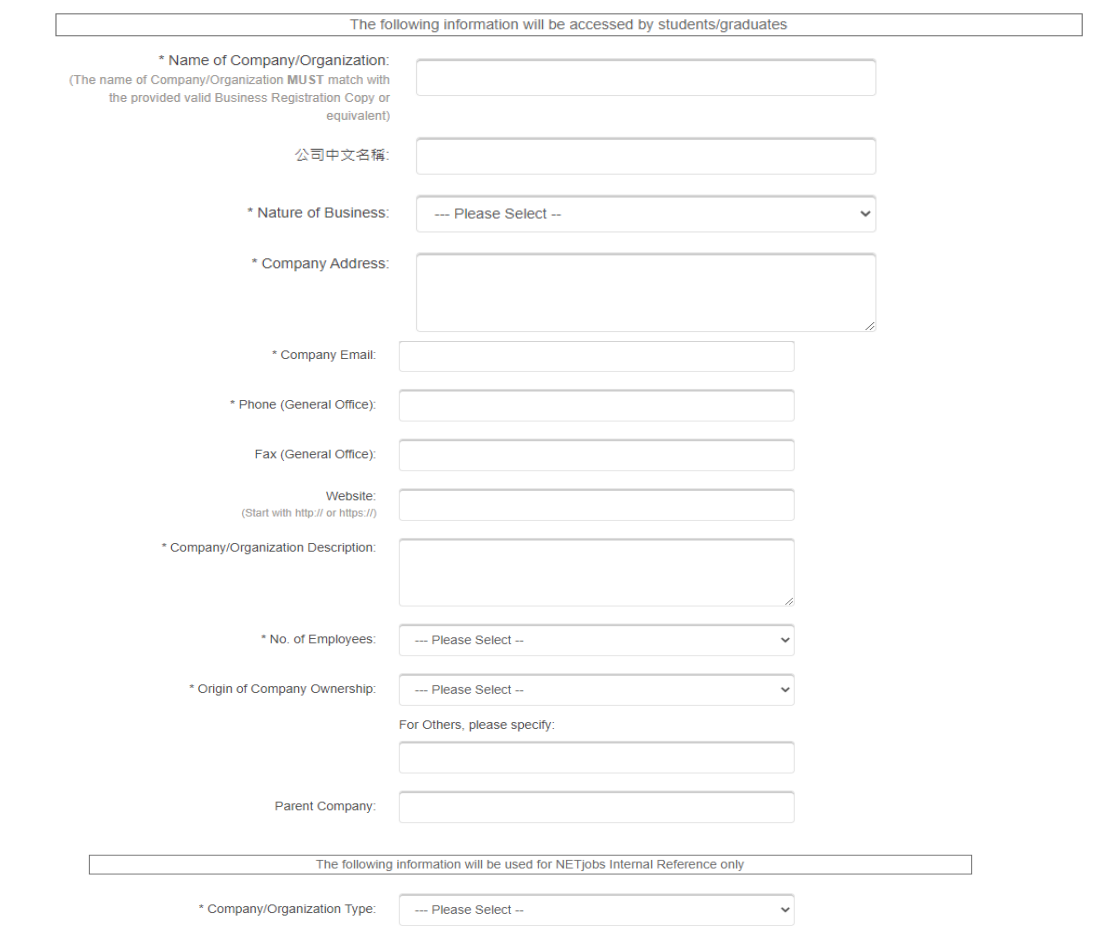

## Post a job

- 1. Click "Post a Job" and read the guidelines carefully.
- 2. Tick the box of declaration if appropriate.

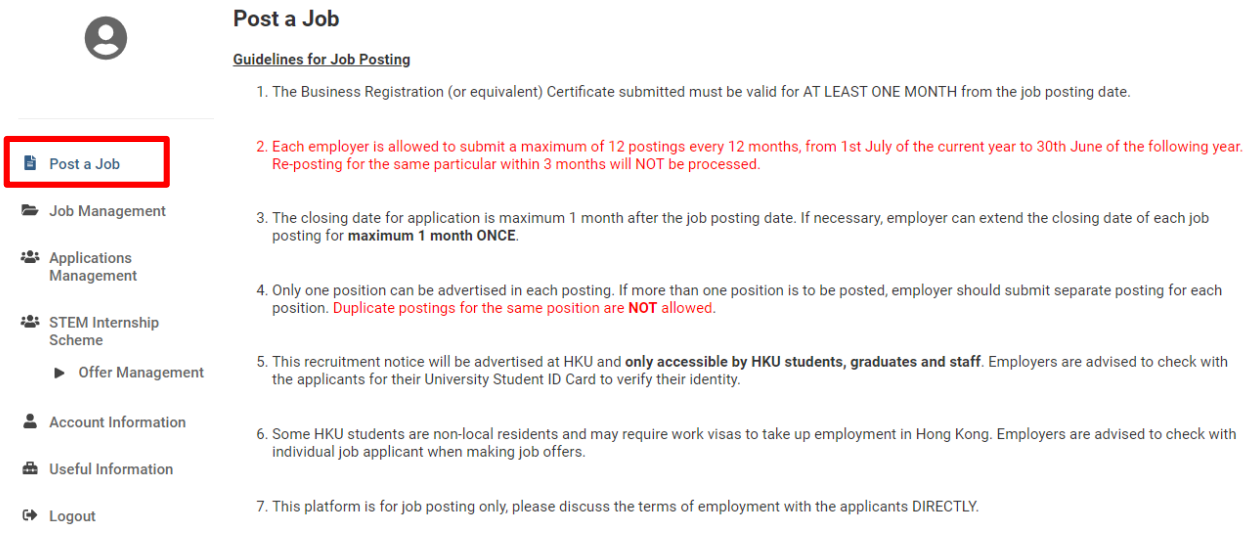

**NETjobs** 

cedars

**Declaration** 

1. In compliance with the discrimination law ordinances, job postings that may infringe or imply employment practice with discrimination against but not limited to sex, pregnancy, marital status, family status, disability, race, etc. will not be processed.

2. In compliance with the Personal Data (Privacy) Ordinance, information provided by the students will be used only for selection and recruitmentrelated purposes and should only be made accessible to staff involved in the recruitment process of the employer.

3. The person(s) being recruited for the position advertised in job post is/are to be directly employed by the employer. Contract of employment is to be made between the employer and the employee(s) DIRECTLY. No postings for third party recruiters are allowed. Third party recruiters refer to agencies, organizations or individuals recruiting candidates for temporary, part-time, or full-time employment opportunities other than their own needs, for profit or not for profit.

4. CEDARS has full jurisdiction over the admission of users and any other matters relating to NETjobs, and reserves the right to refuse any request for displaying recruitment information on NETjobs and deny or terminate any services to any users in case of any actual or potential breach of the terms and conditions and guidelines, determined at the sole and absolute discretion of CEDARS.

I declare that I have read, understand and agree to the Terms and Conditions, Guidelines for Job Posting, and the clauses above

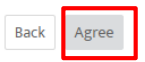

# Post a job

4. Fill in job information.

### **Special note:**

- **a. Employment Type**
	- "**Internship**" : For non-graduate students; non-summer period.
	- "**Summer**" : For job period during summer break.
- **b. Employment Mode**
	- "**Full-time**" : STEM internship must be fulltime position
- **c. No. of working hours** The minimum requirement is 35 hours / week

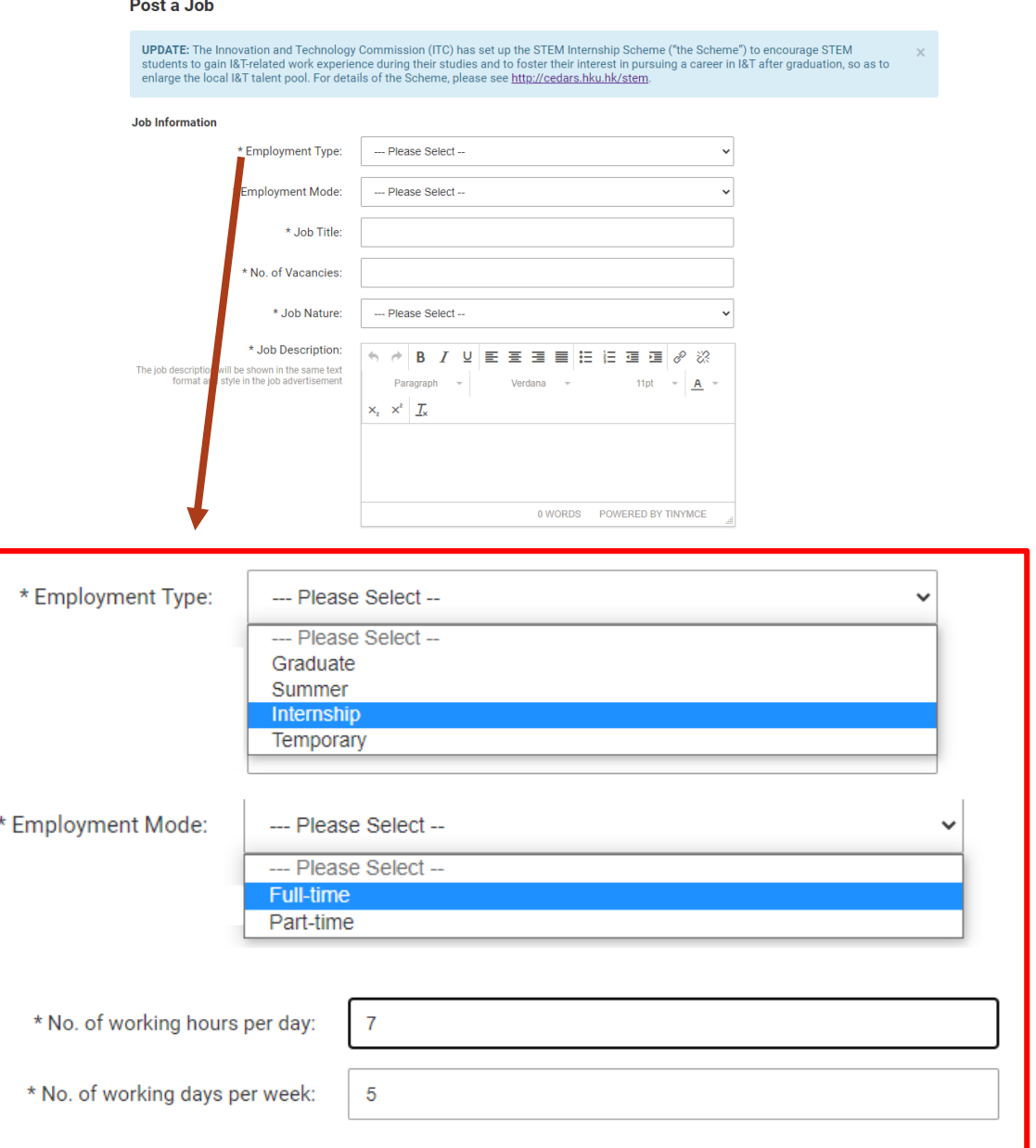

## Post a job

#### **STEM Internship Scheme**

**UPDATE:** The Innovation and Technology Commission (ITC) has set up the STEM Internship Scheme ("the Scheme") to encourage STEM students to gain I&T-related work experience during their studies and to foster their interest in pursuing a career in I&T after graduation, so as to enlarge the local I&T talent pool. For details of the Scheme, please see http://cedars.hku.hk/stem.

- 5. Select your preference of joining STEM Internship Scheme.
- 6. Check the box to confirm the statement.
- 7. Click "Preview" to preview and submit your job posting.

\* Please indicate your preference of joining the Scheme:

- NO, I do not want to post this job under the Scheme
- YES, I would like to post this job under the Scheme. However, if this job does not fulfill the requirement of the Scheme, I would like to withdraw this job posting.
- YES, I would like to post this job under the Scheme. If this job does not fulfill the requirement of the Scheme, I would still like to post this job in NETjobs (NOT under the Scheme) and accept applications from HKU

 $\triangleright$  By checking this box, we declare that the recruited person(s) for the position advertised in this job post is/are to be DIRECTLY EMPLOYED by our company / organization. Contract of employment is to be made between our company / organization and the employee(s) DIRECTLY. Personal data collected will be used for our company's / organization's recruitment purpose only.

Cancel Preview

# Report Intended Offer on NETjobs

- 1. Click **"STEM Internship Scheme"**.
- 2. Choose the job you wish to report, click the pink colour button.

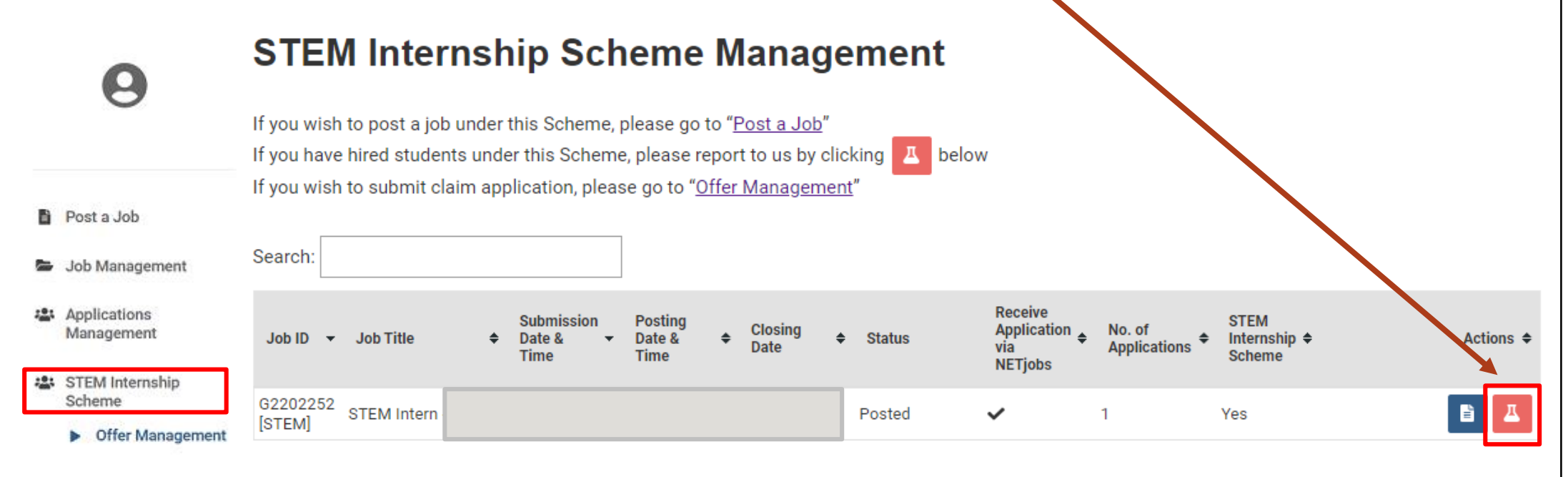

- & Account Information
- 소 Useful Information

**← Logout** 

### 3. Read the details and click the box if appropriate.

#### **Report Offer to STEM Internship Scheme**

#### **Report Offer to STEM Internship Scheme**

Once the offer is made to our student, you should inform CEDARS by filling in the offer details and submitting below documents:

1. Annex A - Declaration Form, to be completed by the student (can be downloaded from here)

2. Copy of student's HKU Student Card

3. Copy of student's No Objection Letter (applicable for non-local students only)

4. Other relevant supporting documents if applicable (e.g., exam schedule or Leave of Absence)

CEDARS will check and confirm whether the student is eligible for the Scheme based on the student status and academic program in which the student is enrolled.

Once the student is confirmed to be eligible, you shall sign an official employment contract with the student with an internship employment period of not less than four consecutive weeks, and monthly basic salary no less than the amount as stipulated in the Minimum Wage Ordinance in Hong Kong.

Please visit our website for full details of this Scheme. Please refer to FAQ of this Scheme for more information.

#### [IMPORTANT]

This internship should not be a compulsory requirement of the degree programme to which the student is admitted. Please check and confirm with the student before submitting this form. The internship period in excess of that required for fulfilling the graduation requirements could, however, be funded by the Scheme and this period should not less than four consecutive weeks.

al declare that I have read, understand and agree to the HKU ITC Guidelines for Employers and Students

- 4. Fill in the job details and candidate's details
- **5. Following documents are required:**
	- a) HKU student card copy
	- b) Annex A form completed by student (downloadable by employer at NETjobs)
	- c) Copy of NOL (for non-local students only)
	- d) Other supporting documents (if applicable) e.g.
		- i. Exam Timetable (for internships start within HKU official assessment period)
		- ii. Leave of Absence (for internships during term time)

**■ Logout** 

iii. Class Schedule (for internships during term time)

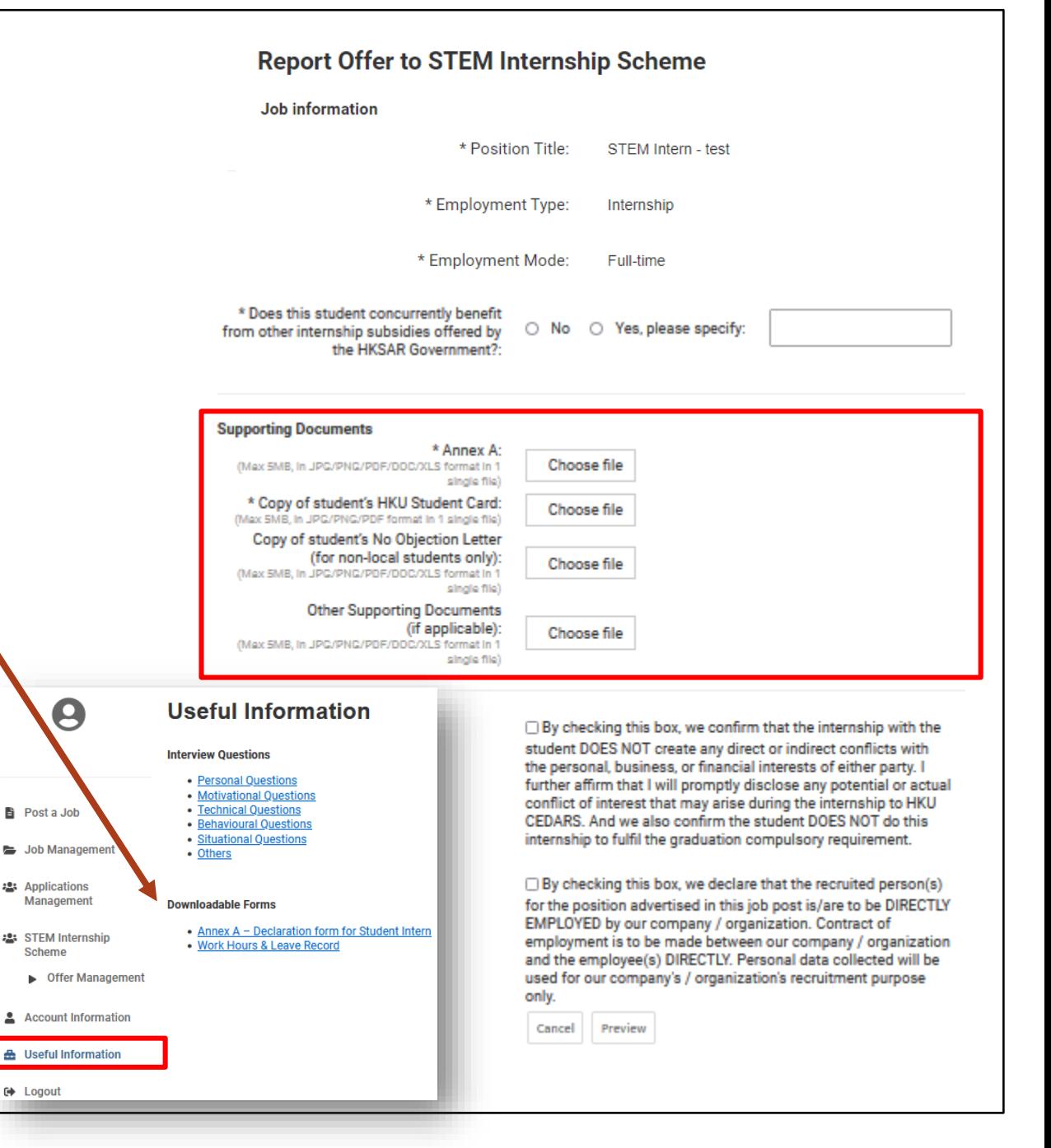

- 6. Submission completed
- 7. CEDARS will check and confirm with the employers whether the student is eligible under the Scheme based on the student status and programme/major in which he/she is enrolled.
- 8. If any clarification on documents or internship information is required, CEDARS will notify employers and students via email.

### Success!

Thank you for reporting offer to STEM Internship Scheme and it will be processed in 5 working days.

Should you have any enquiries, please contact us at stem@cedars.hku.hk.

### Check reported offer status

- 1. Employers can check status at "Offer Management"
- 2. Choose the job and click "View reported offer".
- 3. The status of specific job will be shown.

#### **STEM Internship Scheme Management**

If you wish to post a job under this Scheme, please go to "Post a Job" If you have hired students under this Scheme, please report to us by clicking  $\mathbb{Z}$  below If you wish to submit claim application, please go to "Offer Management"

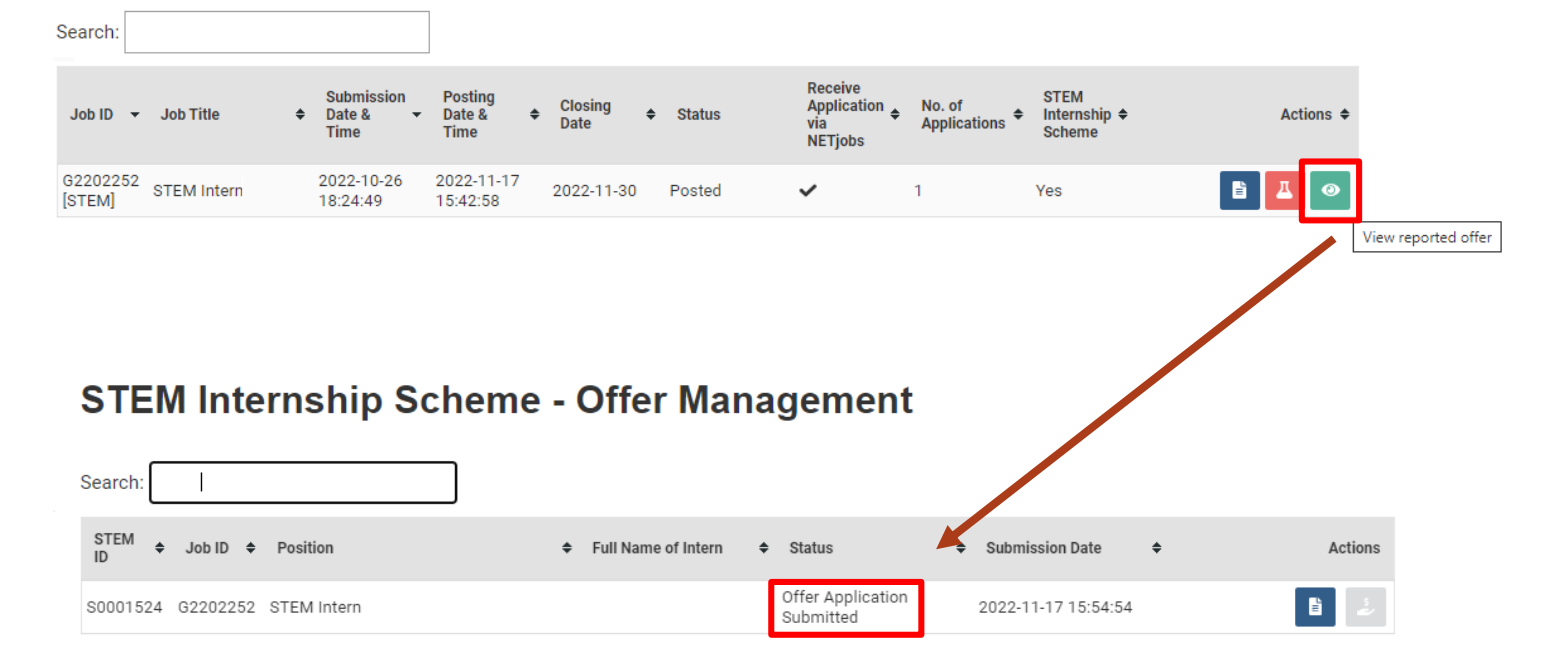

# Submit Claim Allowance

## Submit Claim Allowance

- 1. Employers click "Offer Management" on the left-side menu bar.
- 2. Click "Claim Allowance" to start submission.

### **Please prepare these documents for submission:**

**1. Signed employment contract**

**2. Payment proofs** 

*(e.g. transaction advice, monthly payslips)*

**3. Work Hours & Leave Record** *(downloadable on NETjobs)*

### **4. Online HKU assessment form**

- *- filled by both employers and students separately*
- *- links can also be found in allowance claim email sent to employer after reported offer is approved*
- **5. Other Supporting Documents** *(if applicable)*
	- *- e.g. resignation letter*

#### **STEM Internship Scheme - Offer Management**

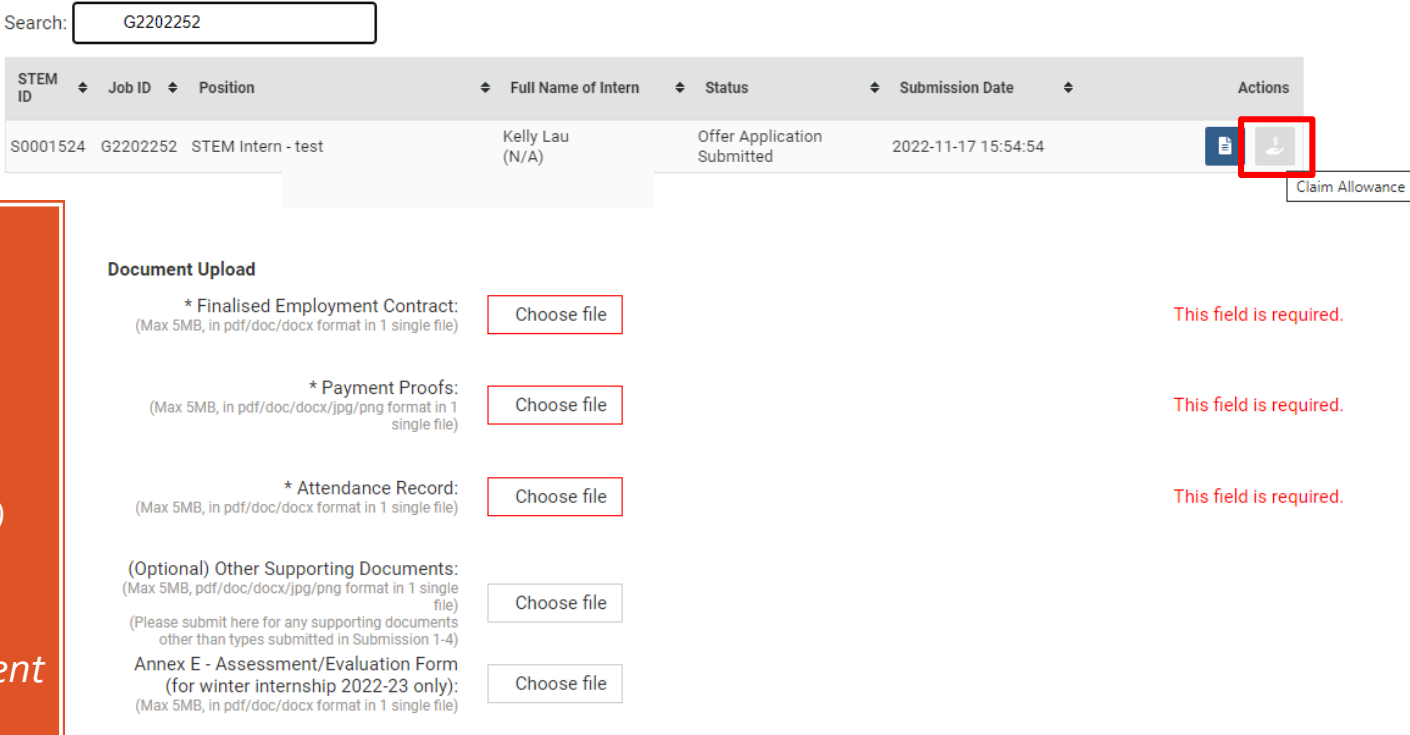

#### Note:

ST  $ID$  $SO<sub>0</sub>$ 

"Annex F - Online Assessment Form can be completed online.

Employer's assessment form (Summer internship 2023): HKU ITC STEM Internship Scheme - Annex E Assessment Form Student's assessment form (Summer internship 2023): HKU ITC STEM Internship Scheme - Annex E Assessment Form (qualtrics.com

## Useful Information

• Download required forms on NETjobs

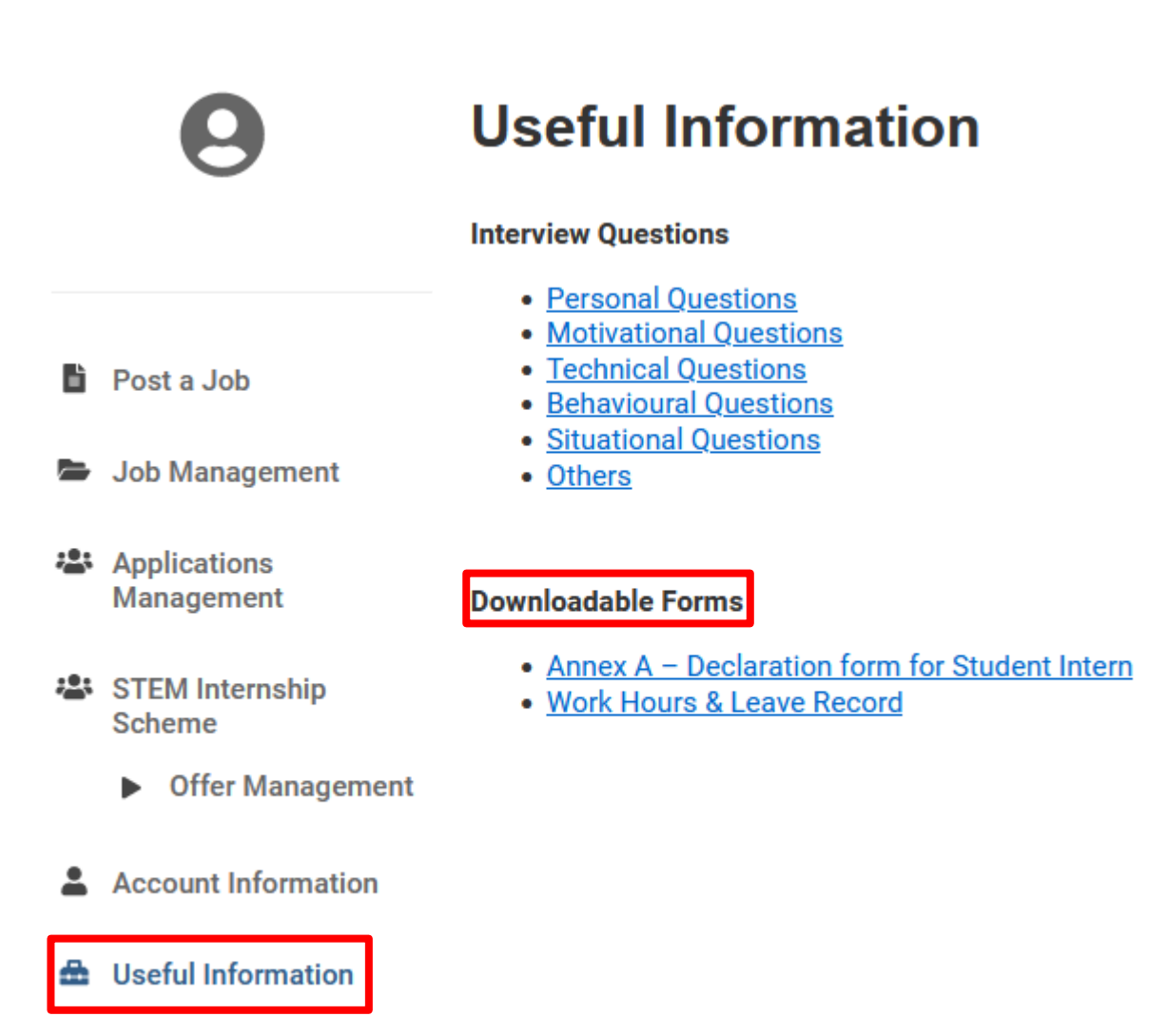

**□ Logout** 

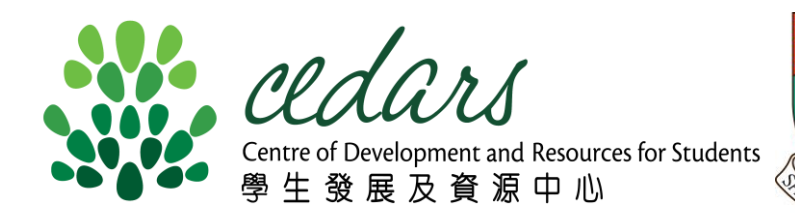

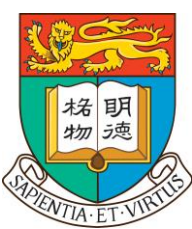

# Thank you